#### **4. gyakorlat – Domborzatmodell készítése**

A harmadik dimenzió digitális modellezése lehetővé teszi sok olyan származtatott állomány létrehozását, amely fontos információkat szolgáltat a térbeli elemzésekhez. A földtudományokban a legfontosabb ilyen dimenzió a domborzat. A modell előállításához magassági információt hordozó állományokra van szükség. Ide tartoznak a szintvonalak és a magassági pontok. A szintvonalakat radar alapú távérzékelt adatokból is elő lehet állítani, de ezek pontossága, a raszteres állomány gyenge felbontása miatt, nem megfelelő részletes elemzésekhez. Nem marad más hátra, mint bedigitalizálni a szintvonalakat a topográfiai térképről. A magassági pontok olyan helyeken nyújtanak hasznos információt ahol a szintvonalak erre képtelenek, mint például csúcsok, nyergek közelében.

Ebben a gyakorlatban nem foglalkozunk a digitális állományok előállításával, csak magával a modell elkészítésével illetve használatával. A felhasznált állományok Kolozs megye hegyvidéki területeit ábrázolják és gyakorlatilag diákok digitalizálták. Ezek a következők: pontok, vizek, szintvonalak és tó.

**Bemutatásra kerülő műveletek:** domborzatmodell készítése; szelvénykészítés; 3D megjelenítés; térképszerkesztés.

- 1. Az előző gyakorlatokban már többször bemutatott módon hozzunk létre egy üres térkép dokumentumot, a neve legyen "domborzat" a helye pedig a saját mappánk (GIS/Foldi).
- 2. Indítsuk el az *Add Data* parancsot **+** keressük meg számítógépünkön a munkakönyvtárat és töltsük be a bevezetőben felsorolt 4 vektorállományt. A domborzatmodellt egy szabályos négyszög alakú területre szeretnénk elkészíteni, ennek a körvonalát létre kéne hozni.

#### **A maszk létrehozása**

3. A .maszk" ebben az esetben egy adott méretű téglalap lesz, amit digitalizálással hozunk létre. Az ArcMap-en belül nem tudunk létrehozni új állományt, ezt csak az ArcCatalog- ban tudjuk megtenni. Indítsuk el az ArcCatalog programot az ArcMap-ből, ahogyan azt leírtuk az első

gyakorlat 39. pontjánál . Keressük meg saját könyvtárunkat, kattintsunk jobb gombbal a mappa nevére és a megjelenő menüből válasszuk a *New* menüpontot. A kinyíló menüben keressük meg a *Shapefile* parancsot és indítsuk el. Az új állomány neve legyen "hatar", a típusa poligon. Itt lehetőségünk van a koordináta rendszert is beállítani a már ismert módon (Stereo 70).

4. Az új állomány bekerül a tartalomjegyzékbe, de nem jelenik meg semmi a grafikus ablakban, hiszen az állomány üres. Kattintsunk jobb klikkel a "hatar" nevére és a megjelenő menüből válasszuk az *Edit feature* parancsot, majd azon belül a *Start Editing* parancsot (ugyanezt elérhetjük az Editor külön indításával is). Megjelenik a lenti ábrán látható eszköztár, amelynek az utolsó ikonjára kattintva megnyílik az ábra jobb oldalán látható nagyobb ablak. Ebben az ablakban benne van a kijelölt állomány neve. Ha rákattintunk, az ablak alsó részében megjelennek a poligon szerkesztéséhez rendelkezésünkre álló eszközök.

*Térinformatika - Arc GIS gyakorlatok - 4*.

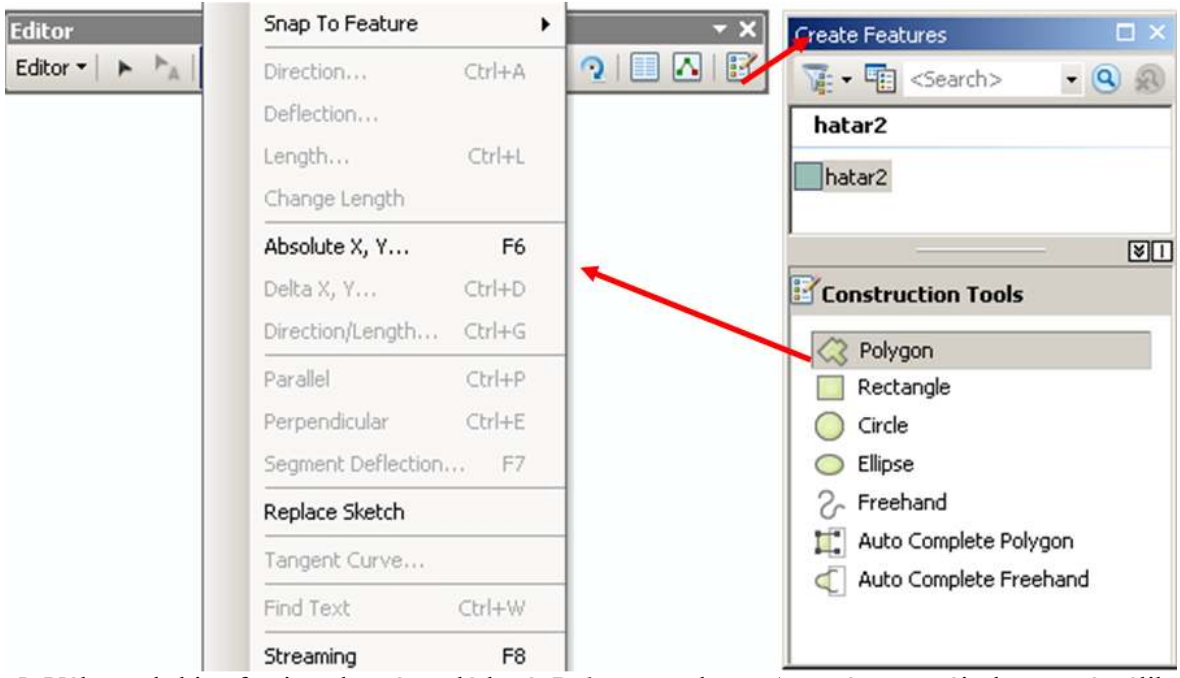

- 5. Válasszuk ki a fenti eszköztáron látható *Polygon* eszközt. Az egér mutatója keresztté válik. Álljunk valahova a rajzfelületre és nyomjuk meg az egér jobb gombját. Ennek hatására legördül egy elég hosszú menü, amiben nagyon kevés parancs érhető el (az ábra bal oldalán látható). Most válasszuk az *Absolut X,Y*… lehetőséget. A megnyíló kicsi ablakba írjuk be a bal-felső sarok értékeit, előbb az X-et majd az Y-t (X=362000; Y=584000) majd nyomjunk egy Entert. Ennek következtében egy pont kerül a megadott koordinátájú helyre és rögzítve marad, tulajdonképpen megjelöltük maszkunk bal felső, ÉNy-i sarkát.
- 6. Ismét nyomjuk meg a jobb gombot, most már több parancs aktív. Most válasszuk a *Delta X, Y***…** lehetőséget. A Delta különbséget jelent, tehát a megjelenő kicsi ablakban meg kell adnunk, hogy milyen távol legyen a második pont az elsőtől. A második pont az ÉK-i sarok kéne legyen, az elsőtől 8,5 km-re keletre, de ugyanazon a szélességen. Így a beírandó értékek 8500 és 0 lesz. Ennek hatására a második sarokpont is rögzül.
- 7. Nyomjuk meg ismét a jobb gombot és most válasszuk a *Direction/Lenght* lehetőséget. Az első ablakba egy szöget kell írnunk, amit K-i irányhoz képest mérünk. Ez az alapértelmezett beállítás, amit poláris rendszernek neveznek. Ez az elnevezés kissé megtévesztő, hiszen ilyen név alatt É-i tájolásra gondolnánk. A K értéke 0°, a szögeket az óramutató járásával ellentétes irányba mérjük, így pl. 90° lesz az É, a 180° pedig a Ny, 270° D. A szögek beállítási módját is

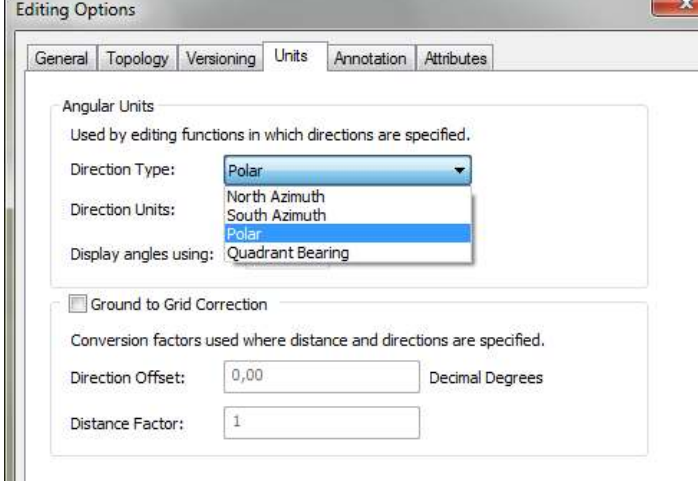

meg lehet változtatni az *Editor* menü alján lévő *Options* panelen. Itt több beállítási lehetőség van, most válasszuk a *Units* fület amint a mellékelt ábrán látható. 4 lehetőség közül választhatunk, A *North Azimuth* az amit mi irányszögnek neveznénk (É-tól az óramutató irányával megegyező irányban mérve), a *South Azimuth* ugyanaz csak délről mérve. A *Quadrant Bearing* kissé bonyolultabb, több részből áll. Pl. a N25W jelölés azt a 25°-os szöget jelenti amit É felől Ny felé mérünk. No de most már folytassuk a pontunk digitalizálását és írjuk be a távolságot is ami legyen 5000 m. Ezzel megvan a harmadik sarokpont is.

8. Most már csak be kell zárni a szabályos téglalapot. Erre nagyon egyszerű lehetőség kínálkozik a jobb gombra nyíló menüben: *Square and Finish*. Ezzel elkészült a maszkunk, amely 8,5\*5 km-es szabályos téglalap. Az így létrehozott téglalap teljesen benne van a többi állomány területében így minden pontjában lesz adat. Láthattuk, hogy az ArcMap rengeteg új lehetőséget biztosít a nagyon pontos digitalizálásra és nem is próbáltuk ki az összest!

## **A TIN típusú domborzatmodell elkészítése**

9. Kapcsoljuk be a *3D Analyst Tools* eszköztárat a *Toolbox***-**ban. Ezen belül több lehetőség van, most válasszuk a *Data Management* csoportot, ezen belül pedig a *TIN*-t. Itt találjuk a *Create TIN* parancsot melynek hatására megnyílik a jobb oldalon látható nagy ablak. Adjunk nevet a

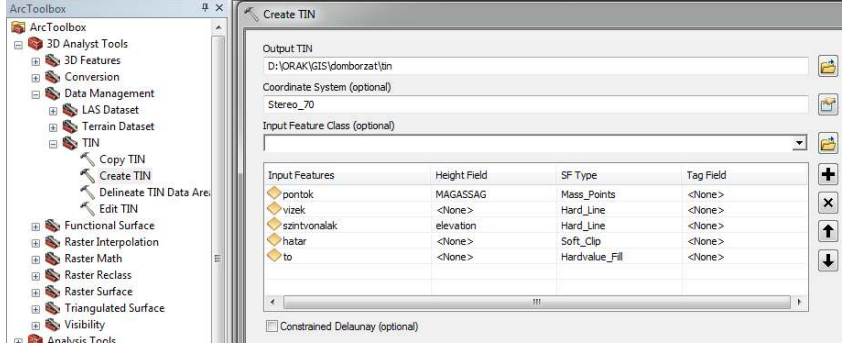

keletkező állománynak, a bemenő adatokat az *Input Feature Class* ablakban tudjuk megadni. Végezzük el az ábrának megfelelő beállításokat, majd nyomjuk meg az OK-t. Egy kis idő után elkészül a szabálytalan háromszögekből álló

modell.

- 10. Kattintsunk duplán a megjelent TIN jelmagyarázatára, majd válasszuk a *Symbology* fület. Ennek bal oldalán kapcsoljuk ki az *Elevation* réteget. A lennebb látható *Add* gombra kattintva megnyílik egy újabb ablak, amelyben válasszuk az *Edges with the same symbol* lehetőséget*.*  Ez lehetővé teszi, hogy megnézzük mit is jelent a TIN fogalma. Az *Add* megnyomása után nyomjuk meg a *Dismiss* gombot. A nagy nyilak segítségével rendezzük úgy, hogy az *Edge Types* kerüljön az *Edges* fölé. Nyomjunk egy Apply-t és egy OK-t. Ahhoz, hogy látható legyen amit szeretnénk, az összes többi réteget ki kell kapcsoljuk.
- 11. Nagyítsunk jól bele a térképbe. Amennyiben jól állítottuk be a dolgokat, pirossal jelennek meg a TIN háromszögei, míg valamilyen más színnel – a mellékelt ábrán szándékosan megvastagítva – rajtuk láthatóak a szintvonalak, amelyekből tulajdonképpen a modell készült. Meg lehet figyelni, hogy a háromszögek egyik alapja az egyik szintvonalon fekszik, a háromszög csúcsa a szomszédos szintvonalon. Egyértelműen látszik, hogy a háromszögek szabálytalanok, amint ez a TIN (Triangulated Irregular Network) nevében is benne van. A TIN modell minden egyes pontjában

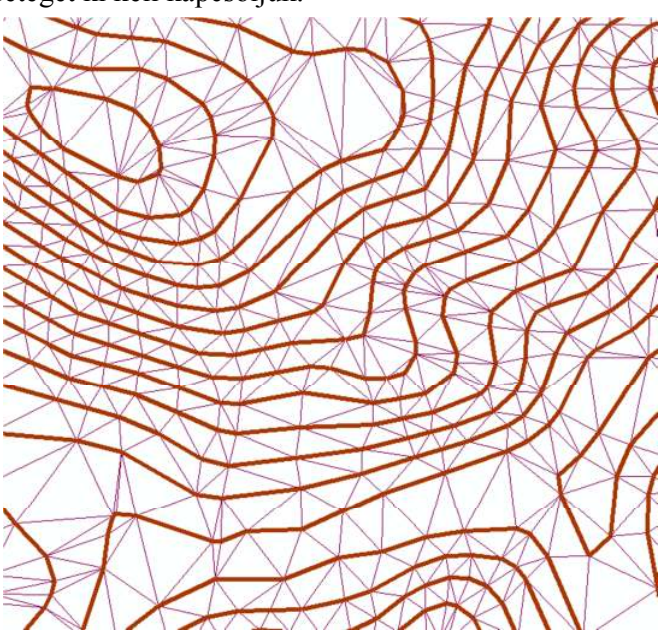

vannak információk, nem csak a háromszögeken. A háromszögek alapja egy szintvonal, ezért erre merőlegesen a csúcs felé haladva minden pontban ki lehet számítani a magasság értékét. Kíváncsiságból megnézhetjük a réteg tulajdonságainak *Source* fülénél, hogy hány háromszög található az állományban (41649 – nem semmi!) A TIN sok hibát tartalmaz főleg a völgyek mentén és a csúcsok körül. Ennek javítására egy másik módon létrehozható raszteres modell nyújt lehetőséget.

12. Nyissuk meg újra a TIN jelmagyarázatát, kapcsoljuk be az *Elevation* réteget és kapcsoljuk ki a másik kettőt. Így csak az árnyékolt rétegszínezés lesz látható, de ennek berajzolása elég lassú és minden egyes nagyításkor-kicsinyítéskor újrarajzolódik. Amennyiben nem feltétlenül szükséges, ezt a réteget nem érdemes bekacsolva hagyni.

## **A raszteres domborzatmodell elkészítése**

Az ArcGIS 10.1-es verziójába már be van építve az a modul, amely raszteres modellt képes létrehozni. Eddig erre csak az ArcInfo használatával volt lehetőség. Most nézzük meg ennek a modulnak a működését.

- 13. Kapcsoljuk ki az előbb létrehozott TIN modellt. Az új modellt ugyanazokból az adatokból fogjuk létrehozni.
- 14. Kapcsoljuk be a *3D Analyst Tools* eszköztárat a *Toolbox*-ban. Ezen belül több lehetőség van, most válasszuk a *Raster Interpolation* csoportot, ezen belül pedig a *Topo to Raster*-t. A lennebb látható panel jelenik meg. Első lépésben minden adatot vigyünk be a modellbe. Az

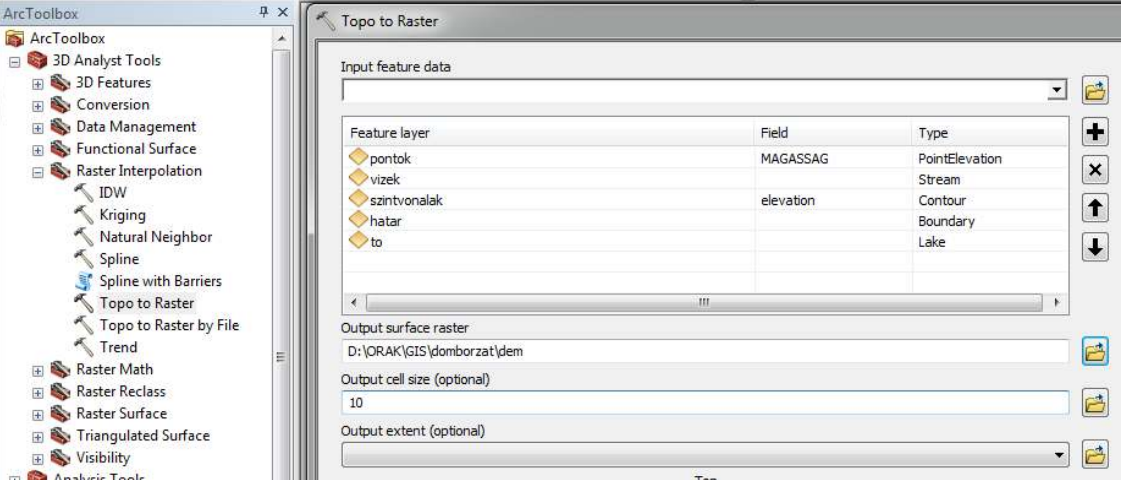

*Input feature data* ablakban van lehetőségünk kiválasztani a bemenő állományokat. A *Type* oszlopban lehet kiválasztani a bevitt adat típusát, láthatjuk, hogy 9 lehetőségünk van. Mi csak 5 lehetőséget használunk. A *Field* oszlopban kell megjelölnünk azt a mezőt, amelyben a magassági adat található. Ez bizonyos mértékig automatikusan működik. A mi adataink esetében csak a pontoknál és a szintvonalaknál van értelme magasságot használni. A *Stream* valójában lefolyást, völgyet jelent ide kerülnek a vizek, a *Boundary* meghatározza a keletkező állomány kiterjedését, méretét ez lesz a "hatar". A *Lake* gondoskodik arról, hogy a tavak helyén vízszintes felület keletkezzen. A felbontást állítsuk 10 méterre, a többi beállítást hagyjuk alapértelmezetten. Nyomjuk meg az OK gombot.

## **Szelvényszerkesztés**

A térinformatikai programok a szelvények készítésekor felületi adatokat használnak, a mi esetünkben az előbb létrehozott raszteres domborzatmodellt*.* Az ehhez szükséges eszközök a *3D* 

*Analyst* eszköztáron vannak, de nem azon, amely a Toolbox-ban van, hanem azon, amelyet a *View* menüből tudunk bekapcsolni (vagy jobb klikkre megnyíló listából).

15. Először próbáljunk meg egyszerű szelvényt szerkeszteni. Az eszköztár ablakában válasszuk ki azt az állományt, domborzatmodellt, amelyen szeretnénk szelvényt készíteni (az ábrán dem). Válasszuk az *Interpolate line* eszközt és segítségével húzzuk meg a szelvény vonalát (sárga nyíl), a vonal befejezését dupla kattintással jelöljük. Ez akár törtvonal is lehet. A vonal grafikus elemként egy keretben fog megjelenni a térképen, ugyanakkor aktívvá válik a szelvényszerkesztő gomb. Ha rákattintunk el is készül a megrajzolt vonal mentén a szelvény (piros nyíl).

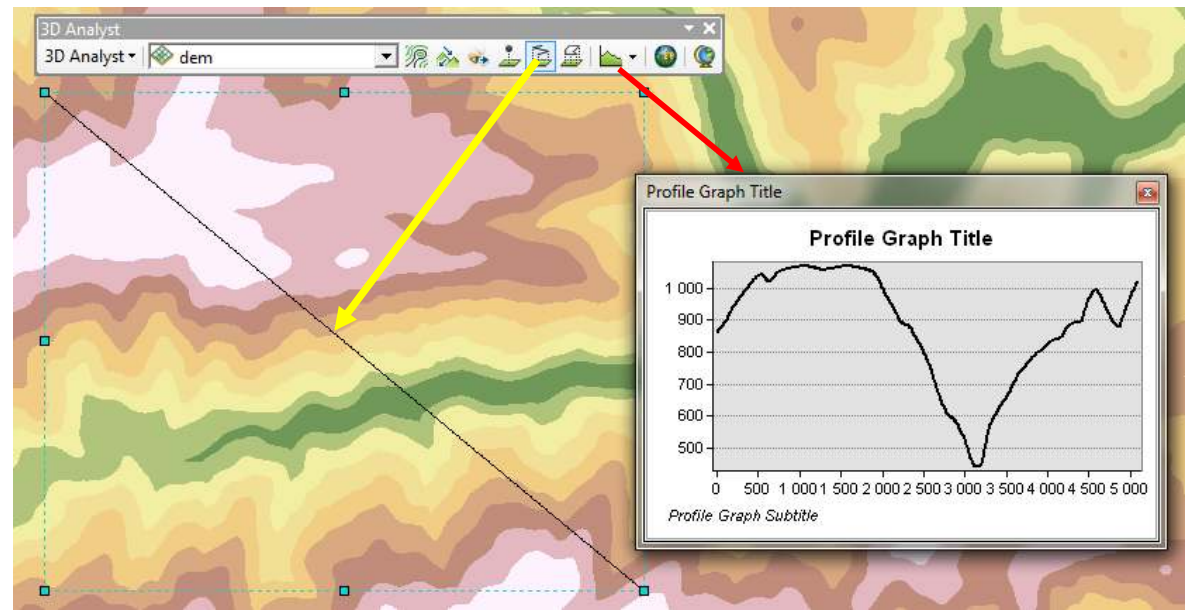

16. A szelvény címsorára kattintva jobb gombbal, a megjelenő menüből a tulajdonságoknál nagyon sok beállítási lehetőség van (cím, vonal színe, tengelyek beosztása stb.). Próbáljuk ki ezeket és csinosítsuk szelvényünket, majd az ugyanott található Export segítségével mentsük le képként!

## **Raszter állományok átalakítása, osztályozás**

Az imént létrehozott raszteres domborzatmodell folyamatos adatnak tekinthető, mivel nagy valószínűséggel a raszter minden egyes cellájában más-más érték van. Ezt az is igazolja, hogy ha megvizsgáljuk az állományt a *Properties* ablak *Source* fülénél, az adattípus *Floating point* (tizedes szám) lesz. Azonban nagyon gyakran van szükségünk övezeteket tartalmazó állományokra, amelyek homogén felületekben egyesítik a folyamatos adatok bizonyos részeit. A legegyszerűbben egy folyamatos állomány osztályozásával tudunk előállítani övezetes állományt. Nézzük meg ezt a lehetőséget domborzatmodellünk példáján, létrehozva egy domborzati lépcsőket tartalmazó állományt. Előbb vizsgáljuk meg domborzatmodellünk tulajdonságait, vagyis a magassági értékek eloszlását. Ezt többféleképpen is megtehetjük.

- 17. Előbb próbáljuk meg a táblázat segítségével. Ha a megszokott módon megpróbáljuk megnyitni az állományhoz tartozó táblázatot, kiderül, hogy folyamatos jellege miatt az állomány nem rendelkezik táblázattal, hiszen nem sok értelme lenne minden egyes eltérő értékű cellához rendelni egy-egy adatsort.
- 18. Most nyissuk meg a már ismert módon a réteg tulajdonságait (dupla klikk a névre majd *Source* fül). Ha itt alaposan szétnézünk, valahol lennebb találunk egy *Statistics* részt ahol

megvannak a legfontosabb jellemzők: minimum (434,79 m), maximum (1119,69 m), átlag (774,35 m) és egyebek.

19. Az értékek eloszlásáról is képet kaphatunk egy sokkal látványosabb módon. Ehhez kapcsoljuk be a *Spatial Analyst* eszközt a már

**Spatial Analyst** megismert jobb kattintásos módon (nem a Toolboxdem3

ból!). A következő kis eszköztár jelenik meg:

Itt is be kell állítanunk a legördülő listából, hogy melyik raszteres állományt szeretnénk vizsgálni, most válasszuk a legutoljára létrehozott domborzatmodellt.

20. Az eszköztár végén van egy sárga grafikon, amely a hisztogram készítését teszi lehetővé. Ez a grafikus megjelenítés megmutatja a különböző értékek gyakoriságát, végső soron eloszlásukat. Nyomjuk meg a sárga eszközt majd a keletkező ablakot húzzuk szét, hogy jobban látható legyen. A jobb oldalon látjuk a színskála magyarázatát, a bal oldalon pedig az egyes magassági intervallumok gyakoriságát. A függőleges skála a cellák számát jelenti. Így

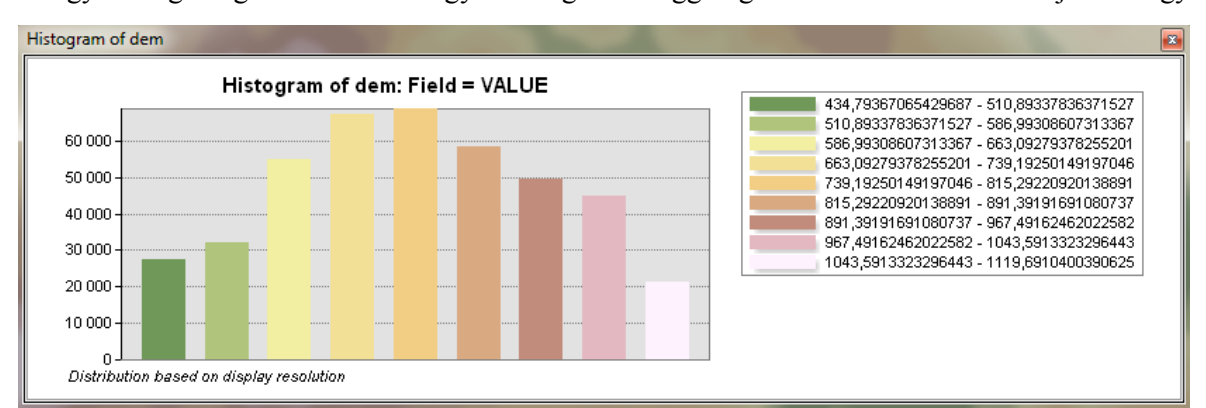

kiderül, hogy az alacsonyabb és a magasabb területek részesedése kisebb, a 600-900 m körüli térségek teszik ki a legtöbb cellát. Ez is igazolja a tulajdonságoknál már kiolvasott 780 m körüli átlagmagasságot. Maradjunk annyiban, hogy egy olyan osztályozott állományt hozunk létre ahol 100 méterenként csoportosítjuk az értékeket.

21. Az osztályozás egy gyakran használt eszköz, a neve *Reclassify*. A *Toolbox 3D Analyst Tools Raster reclass* eszközei között található (a művelet a Spatial Analyst eszköztárban is megtalálható). A művelet elérése látható a lenti ábra bal oldalán. A jobb oldalon a már megnyitott panel látható. Ha egy kicsit szétnézünk, észrevehetjük, hogy alapértelmezetten 9 osztály létrehozását kínálja fel a program. A táblázatszerű rész *Old values* oszlopában vannak a magassági intervallumok, a *New values* oszlopban az új értékek, jelen esetben 1-9-ig. Valójában ezek lesznek a keletkező övezetek azonosítói. Mi nem fogadjuk el a felajánlott intervallumokat. A megváltoztatásukhoz nyomjuk meg a táblázat melletti *Classify* gombot. A megjelenő eszközzel már találkoztunk, amikor megváltoztattuk az országok megjelenítését (lásd 2. gyakorlat). Most 8 kategóriát hozunk létre különválasztva az 500 m alatti területeket, utána 100 m-ként mindent, a végén pedig külön választva az 1100 m fölötti területeket. Ezt a legegyszerűbben úgy érhetjük el ha az osztályozási módszereknél (Classification Method) a *Defined Interval*-t választjuk és beállítjuk a 100 m-es intervallumot. A szükséges beállítások láthatók a következő ábrán. Különben a beállítási ablak fölött újra találkozunk az adatok statisztikai leírásával. A létrehozandó állományt nevezzük el "lepcso"-nek.

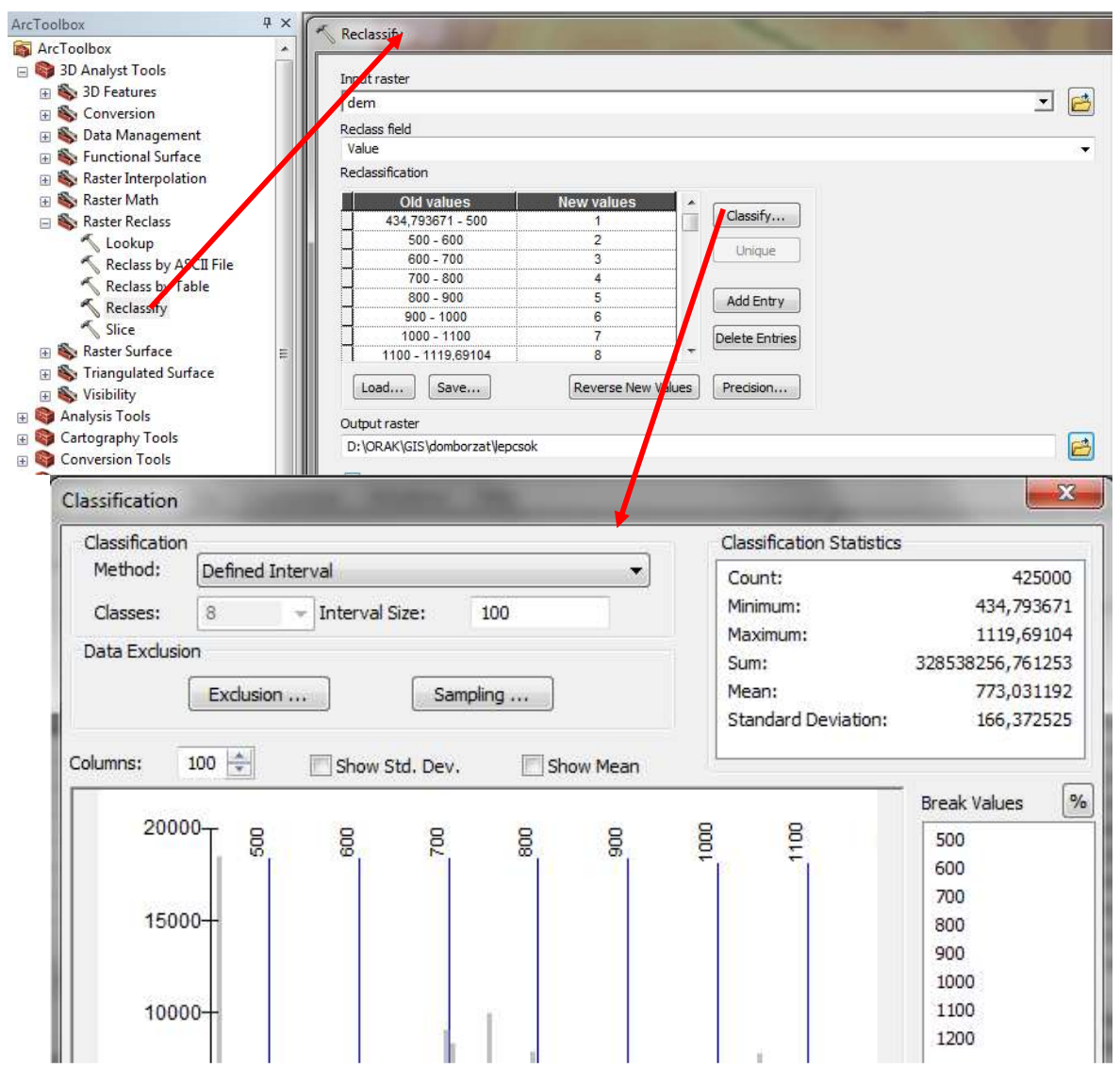

- 22. Az eredményként kapott raszter állományon a magassági intervallumok párhuzamos sávonként jelennek meg. Ha rákérdezünk a lekérdezés eszközzel láthatjuk, hogy nem a magasságok, hanem a sorszámok jelennek meg a cellák értékeként. A számoknak semmi közük a magasságokhoz, jelentésüket csak mi ismerjük. Ugyanakkor megfigyelhetjük, hogy ennek az állománynak már táblázata is van, benne 8 sorral ahol a *value* oszlop tartalmazza az általunk hozzárendelt számokat, a *count* oszlop pedig azt mutatja, hogy az egyes osztályokban hány cella van.
- 23. A bemutatott műveletet nemcsak valódi osztályozásra lehet használni. Főleg logikai elemzések esetében szükség lehet arra, hogy övezetek már meglévő értékeit kell átírni más értékre. Az eljárás ugyanaz, de valószínűleg nem szükséges a *Classify* használata, hanem az értékek közvetlenül átírhatók!

#### **A folyamatos állományok lekérdezése**

Az eddigiekben láttunk folyamatos és övezeteket tartalmazó állományokat is. Egy igen hasznos lehetőség a folyamatos állományok lekérdezése övezetek szerint. Az eddigi példáknál maradva: lehetőségünk van megtudni, hogy a létrehozott lépcsőkön belül mennyi az átlagmagasság. Feltételezzük, hogy pl. a 800-900 méteres lépcső átlagmagassága 850 méter, de ez nem biztos, hogy így van. Lássuk hogyan végezhető egy ilyen lekérdezés.

24. Kapcsoljuk be a Toolbox ablakban a következőket: *Toolbox*  $\rightarrow$  *Spatial Analyst Tools*  $\rightarrow$ *Zonal Zonal Statistics as Table.* Az első ablakba a létrehozott lépcsőket, vagyis az

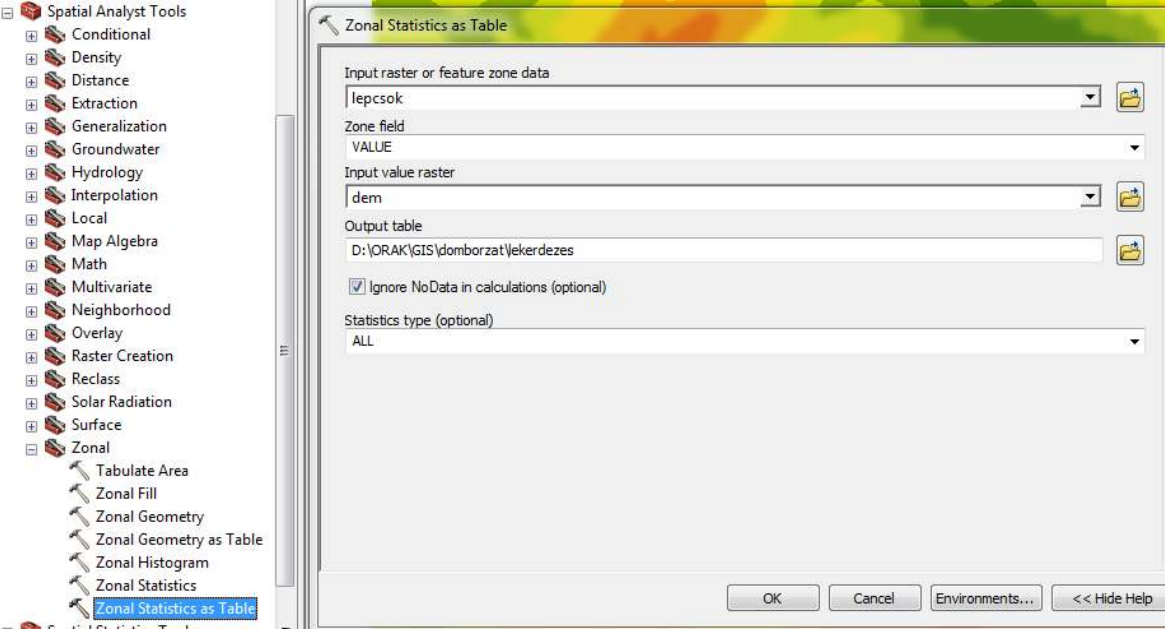

övezeteket tartalmazó állományt kell beadni. Ebben gyakorlatilag csak egy érték van a value (1-8-ig). Ide vektorállományt – természetesen poligont – is beállíthatunk. Ha például települések területét szeretnénk elemezni, beállíthatjuk itt a települések nevét tartalmazó mezőt. A harmadik ablakba azt az állományt adjuk meg, amelyet elemezni szeretnénk, jelen esetben ez lesz a domborzatmodell. Lennebb nevet kell adni a táblázatnak, majd meg kell jelölni, hogy milyen statisztikát szeretnénk, válasszuk az all (minden) lehetőséget, majd OK gomb. A keletkező táblázat bekerül a tartalomjegyzékbe, de ennek megjelenítési módja megváltozik, átáll a "*List by Source*" lehetőségre.

25. Kattintsunk a táblázat nevére és nyissuk meg (jobb klikk – Open). A value oszlop 1-8-ig tartalmazza a 8 övezet kódját, ezek között az 5. felel meg a már emlegetett 800-900 m közötti

| □<br>×<br><b>Table</b>                               |              |              |              |             |            |            |              |             |            |            |  |
|------------------------------------------------------|--------------|--------------|--------------|-------------|------------|------------|--------------|-------------|------------|------------|--|
| - [협 -  <br>四甲<br>三<br>N<br>$\times$                 |              |              |              |             |            |            |              |             |            |            |  |
| ×<br>lekerdezes                                      |              |              |              |             |            |            |              |             |            |            |  |
|                                                      | <b>Rowid</b> | <b>VALUE</b> | <b>COUNT</b> | <b>AREA</b> | <b>MIN</b> | <b>MAX</b> | <b>RANGE</b> | <b>MEAN</b> | <b>STD</b> | <b>SUM</b> |  |
|                                                      |              |              | 25913        | 259130      | 434,7937   | 499,9969   | 65,20322     | 452,4712    | 15,59919   | 1172489    |  |
|                                                      | 2            | 2            | 42733        | 427330      | 500,0042   | 600        | 99.99579     | 561,3953    | 25.87447   | 2399011    |  |
|                                                      | 3            | 3            | 77201        | 772010      | 600,0001   | 700        | 99,99988     | 653,5747    | 28,89949   | 5045662    |  |
|                                                      | 4            | 4            | 91017        | 910170      | 700,0001   | 800        | 99.99994     | 748,2446    | 28,92463   | 6810298    |  |
| ▶                                                    | 5            | 5            | 79144        | 791440      | 800,0002   | 899.9998   | 99.99957     | 848.1252    | 28.94382   | 6712402    |  |
|                                                      | 6            | 6            | 60151        | 601510      | 900,0001   | 999,9996   | 99,99957     | 947,7795    | 29,31228   | 5700989    |  |
|                                                      | 7            | 7            | 48188        | 481880      | 1000       | 1099.994   | 99.99408     | 1036.952    | 24.74878   | 4996864    |  |
|                                                      | 8            | 8            | 653          | 65300       | 1100.004   | 1119.691   | 19,68738     | 1106.562    | 4.40098    | 722585.3   |  |
|                                                      |              |              |              |             |            |            |              |             |            |            |  |
| (0 out of 8 Selected)<br>$5 +$<br>и<br>ы             |              |              |              |             |            |            |              |             |            |            |  |
| <br>:lekerdezes:<br>\,,,,,,,,,,,,,,,,,,,,,,,,,,,,,,, |              |              |              |             |            |            |              |             |            |            |  |

intervallumnak. És az átlagértéke 848,12. Az összes többi övezetre megvan a teljes elemzés.

Megjegyezzük, hogy a lekérdezést vektorállománnyal is el lehet végezni, amely természetesen poligon kell legyen.

26. Sajnos előfordulhat, hogy a lekérdező művelet nem megy végbe és hibaüzenet jelenik meg. Megoldás lehet, ha úgy állítjuk be a programot, hogy az elemzéseket ne a háttérben végezze. Ezt megtehetjük a *Geoprocessing* menü, *Geoprocessing Options…* menüpontnál, kikapcsolva a *Background Processing* lehetőséget.

# **Származtatott állományok létrehozása**

A létrehozott domborzatmodellből olyan állományokat tudunk származtatni amelyek fontos információkat szolgáltatnak a felszín jellegzetességeiről. Ezek fontosak lehetnek térbeli elemzések esetén. A leggyakrabban használt elemzés a felszín kitettségére és lejtési viszonyaira vonatkozik, de sok más lehetőség is van. Ezeket az elemzéseket a domborzatmodellen kell végezni.

27. A felszínre vonatkozó származtatott állományokat a *Toolbox 3D Analyst Tools Raster Surface* csoportban találjuk, a fenti ábra a lejtés (*Slope*) elkészítését szemlélteti. Az *Aspect* a kitettséget jelenti, ennek az értékei irányszögben vannak megadva, értéke 0-360 között változik, ahol a 0 és a360 az É-i irányt jelenti, a 90 a K-i irányt, 180 D és így tovább. A -1 érték a vízszintes felületeket jelöli.

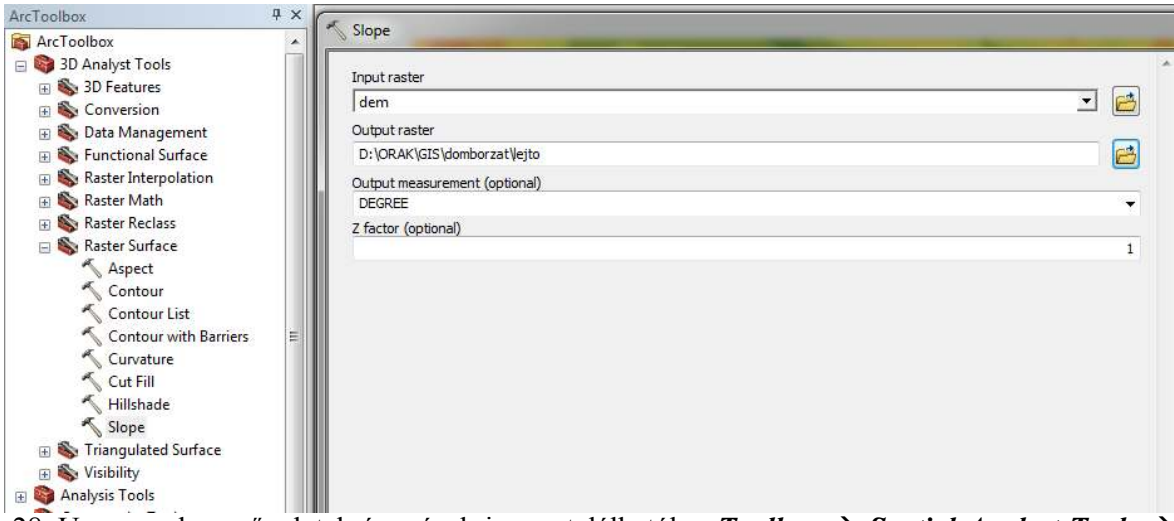

28. Ugyanezek a műveletek és mások is megtalálhatók a *Toolbox*  $\rightarrow$  *Spatial Analyst Tools*  $\rightarrow$ *Surface* csoportban is. Az így létrehozott állományok szintén folyamatosak lesznek, ezeket a már bemutatott módon osztályozni lehet és a lekérdezés is alkalmazható rájuk.

# **3D megjelenítés**

A harmadik dimenziót meg is lehet jeleníteni nagyon látványos módon. Ez a megjelenítés nagyon igénybe veszi a számítógép képességeit.

29. Kapcsoljuk be a megjelenítést végző modult, amely önálló programként működik. Ez a *3D* 

*Analyst* eszköztárról kapcsolható be, a neve *ArcScene* . Egy teljesen új, önálló program jelenik meg, az eddigiekhez nagyon hasonló szerkezettel. Ez a program a Start menüből is elindítható.

30. Válasszuk a már ismert adat hozzáadása gombot és töltsük be a következő állományokat: dem és lepcsok.

31. Az állományok elég furcsán jelennek meg, el kell végeznünk bizonyos beállításokat. Kattintsunk jobb gombbal a dem nevére majd nyissuk meg a *Properties* menüpontot. A megnyíló panelen 7 fül van, válasszuk a *Base Heights* fület.

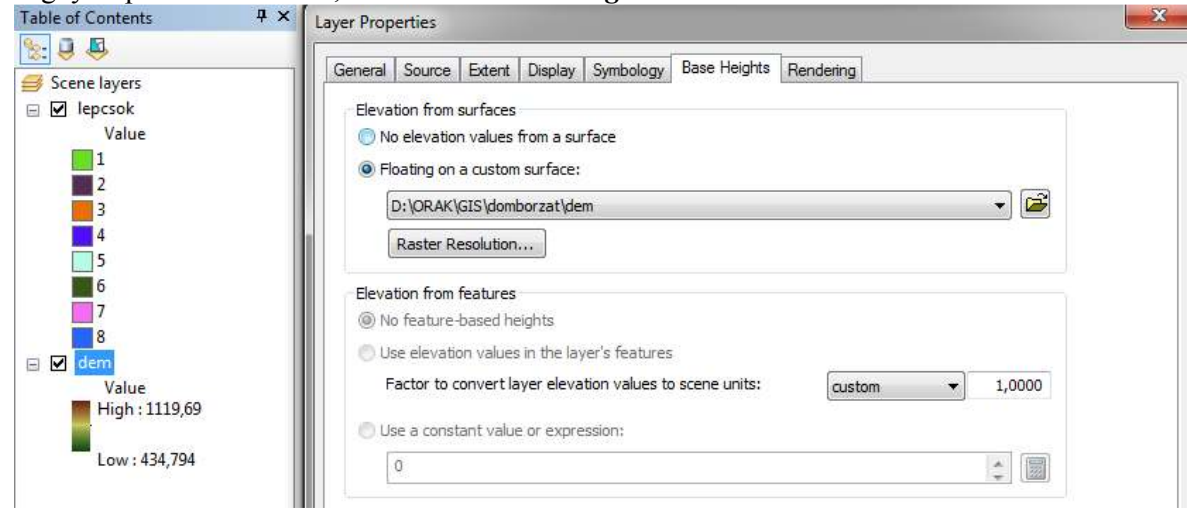

- 32. Itt állítsuk be az ábrának megfelelő lehetőséget, miszerint a kép vegye a magassági értéket gyakorlatilag önmagáról. Ezáltal "tudatosul" a programban, hogy a betöltött felület nem egy szinten van, hanem változatos. Most kéne egy kicsit módosítani a felület "gyűrődését". Amint az közismert egy geográfus számára, a 3D-s megjelenítésben szükség van függőleges torzításra. Ennek a mértékét a *View* menü legvégén található *Scene Properties…* menüpontnál állíthatjuk be (vagy jobb klikk a tartalomjegyzék tetején lévő *Scene Layers*-re és onnan…). A *Vertical Exaggeration* ablak mellet található egy *Calculate from Extent* gomb, amit megnyomva a program kiszámol egy optimális értéket. Fogadjuk el és nézzük meg az eredményt. Ha nem találjuk elegendőnek, állítsuk át kisebb vagy nagyobb értékre, ízlés szerint, de a természetesség határain belül.
- 33. A lépcsőzetes állománynál is állítsuk be, hogy a magasságokat a dem-ról vegye. Valószínűleg kissé zavaros lesz a kép, de ha kikapcsoljuk a tartalomjegyzékben a dem réteget, akkor csak a lépcsők fognak látszani.
- 34. Lehetőségünk van más, vonalas elemeket is ráilleszteni a nézetre, minden esetben meg kell adni, hogy milyen felületről olvassa be a magasságokat az előbb bemutatott módon. Nézzük meg ezt a vizek példáján. Töltsük be a vizek és a tó réteget. Mindkét réteg a már "gyűrt" domborzat alatt helyezkedik el. Most végezzük el az előző ábrán látható beállítást mindkét vektoros állomány számára. A vizek és a tavak felkerülnek a nekik megfelelő helyre. Valószínűleg a vizek szaggatottan jelennek meg, főleg a lejtők mentén. Ezen úgy tudunk segíteni ha egy kicsit vastagabb szimbólumot rendelünk hozzá (legalább 2-es vastagság).Továbbá az is segít, ha a fenti ábrának megfelelő beállításkor a panel alján beállítjuk a lenti ábrán látható helyen az értéket. Itt 2-est állítottunk, lehet próbálkozni más

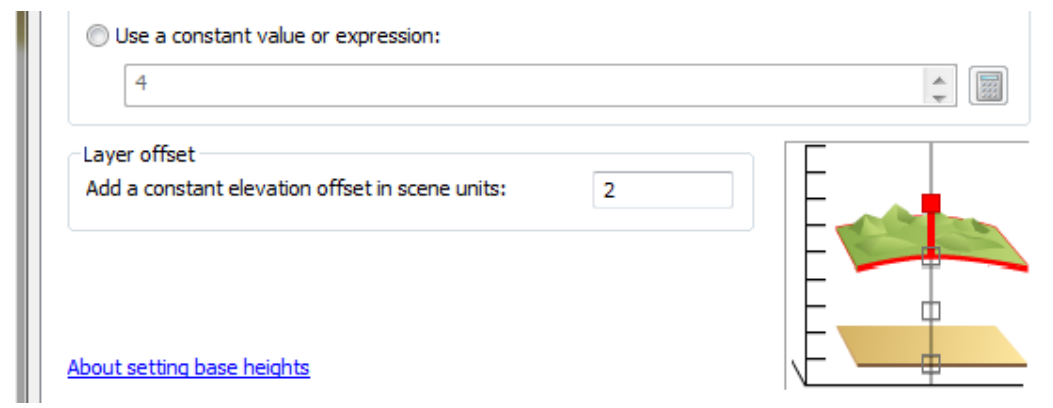

értékkel is. Ennek hatására a kiválasztott réteg a felület felett fog lebegni, érdemes kísérletezni egy kicsit.

35. Most a rendelkezésre álló eszközzel forgassuk olyan pozícióba a 3D-s nézetet, amely elnyeri tetszésünket. A *File* menü *Export* lehetőségével ki tudjuk exportálni képként ezt a látványt. Válasszuk a 2D… lehetőséget, adjunk nevet és kész. Mentsük le az ArcScene munkánkat és lépjünk ki a programból. Az így kimentett képet képként be tudjuk tölteni más térképi

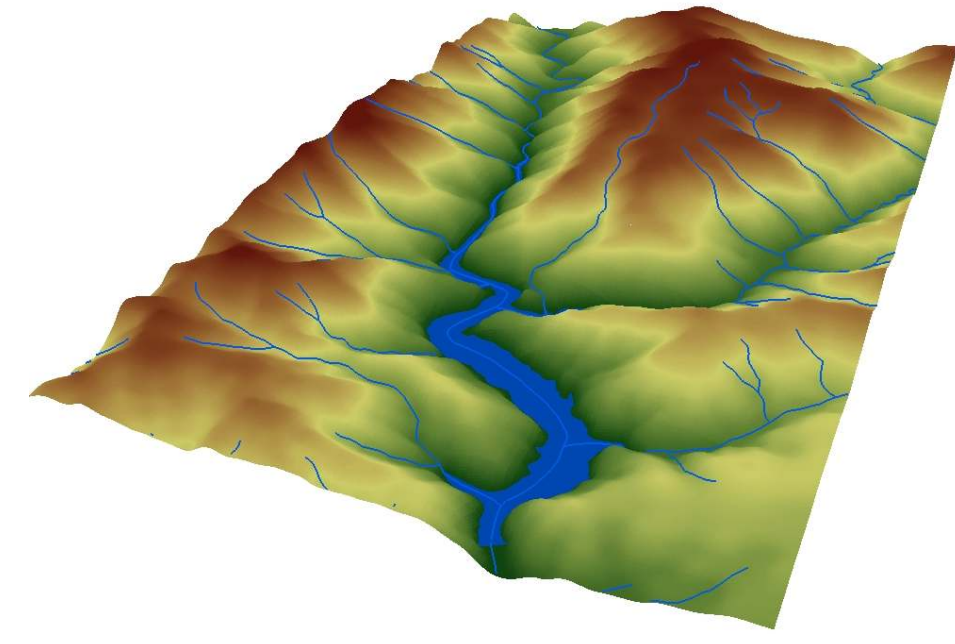

állományok keretébe.

36. Térjünk vissza a Map-hez és hozzunk létre egy térképet a Layout nézetben. Ebbe töltsük be az osztályozott domborzati térképet valamilyen rétegszínezéssel, a létrehozott szelvényt valamint a 3D-s programban készített nézetet. Az eredmény a lenti ábrához hasonló kéne legyen, de persze lehet szebb is…

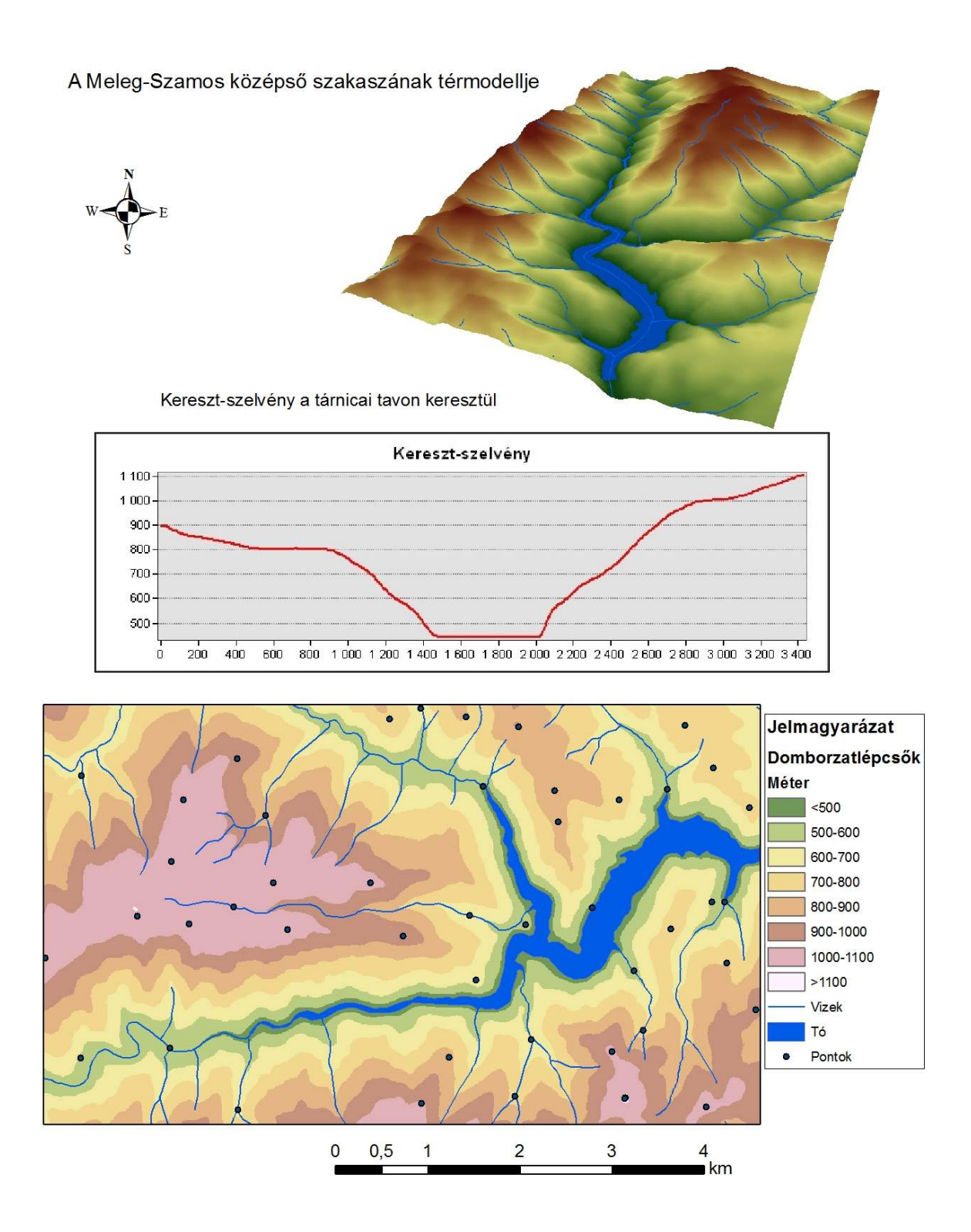